# **ZNV Client APP Quick Instruction**

SHENZHEN ZNV TECHNOLOGY CO., LTD.

### **Contents**

| 1 | Device Connection              | 3    |
|---|--------------------------------|------|
| 2 | APP Installation Configuration | 5    |
| 3 | APP Use                        | . 11 |

## 1 Device Connection

This is to connect a camera to a home LAN (local area network). Two ways of connection are available: one is WPS (Wi-Fi Protected Setup), and the other is wired connection.

After connection, the mobile phone accesses the same router via wireless connection for operations such as search, adding, configuration, and browsing.

#### 1. WPS

Press the WPS button on the router and network card within two minutes. If the router does not have the WPS button, you have to choose wired connection.

Figure 1-1 Wireless Connection

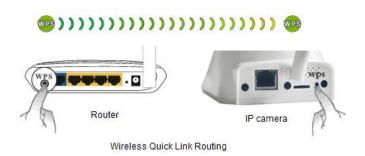

#### 2. Wired connection

Connect the IP camera to a special power supply attached, and connect the IP camera to the router with a network cable.

Figure 1-2 Wired Connection

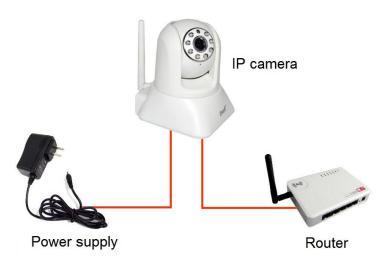

## 2 APP Installation Configuration

1. Download the ZNV.apk application from the ZNV website and install it.

Figure 2-1 Downloading the APP

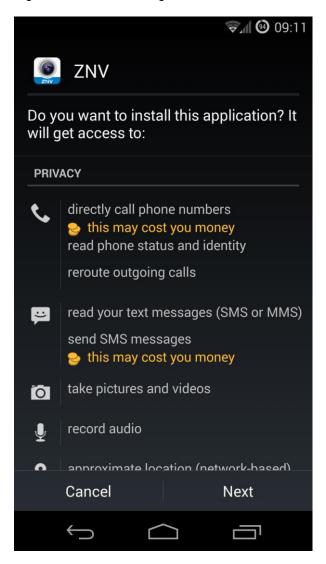

2. Open the installed application, register a local account, and log in to the device with the registered user name.

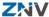

Figure 2-2 Registration

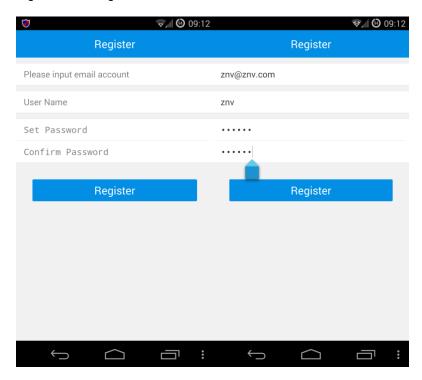

Figure 2-3 Login

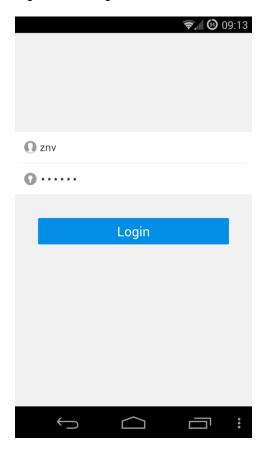

3. Enter the application, and click a camera icon in the interface to go to the interface for adding a camera.

Figure 2-4 Camera Icon

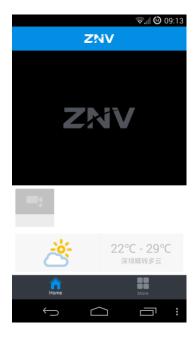

4. Add a camera in three ways on the page for adding a camera: **scan**, **searchUID**, and entering the UID manually.

Figure 2-5 Adding a Camera

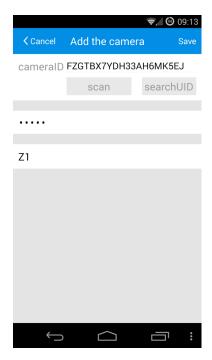

#### i. Scan

Click the **scan** button and scan the QR (Quick Response) code on the camera with the mobile camera module to automatically enter the camera ID.

Figure 2-6 QR Code Scanning

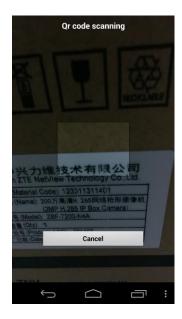

#### ii. Search UID

When the camera and the mobile phone are connected with the same router, click the **searchUID** button to search all devices within the LAN. Click any of the listed search result (UID and IP address) to add the desired device.

Figure 2-7 Searching the UID

iii. Entering the UID manually

Figure 2-8 Entering the UID manually

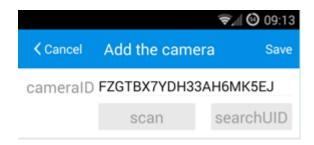

5. After entering the UID, type the password (**admin** by default) and camera name, and click the **Save** button on the upper right corner to complete adding the camera.

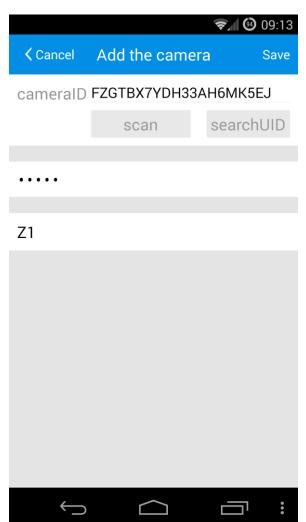

Figure 2-9 Entering the Password and Camera Name

## 3 APP Use

1. With the camera added, you can see the camera list and screen in the APP main interface.

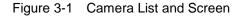

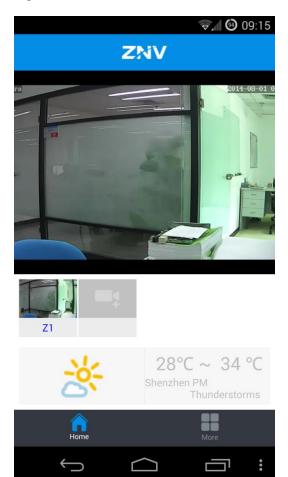

2. Click the screen to view the monitoring image and gesture to move the PTZ and zoom the camera.

Figure 3-2 Gesturing

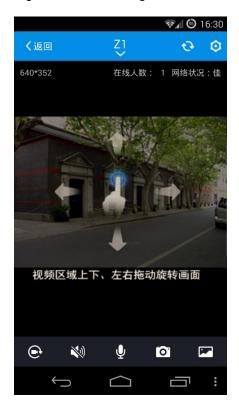

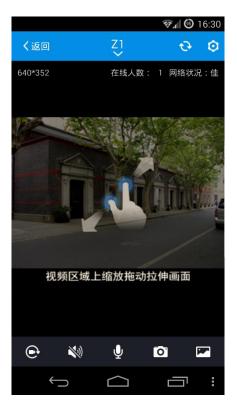